## EMBED A YOUTUBE VIDEO

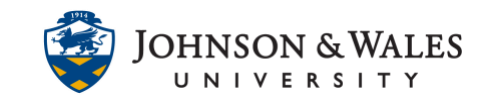

Embedding is a way to add a YouTube video to your course so it can be viewed by students without having to leave the ulearn site. This will prevent students from accidentally closing ulearn and it allows for easy movement between content within ulearn.

## Instructions

1. Locate the video you want to embed on [youtube.com.](file://///jwu.edu/providence/Instructional%20Design%20&%20Technology/External%20Shared/ulearn%20user%20guides%202020/youtube.com) Click the **Share** button below the video**.**

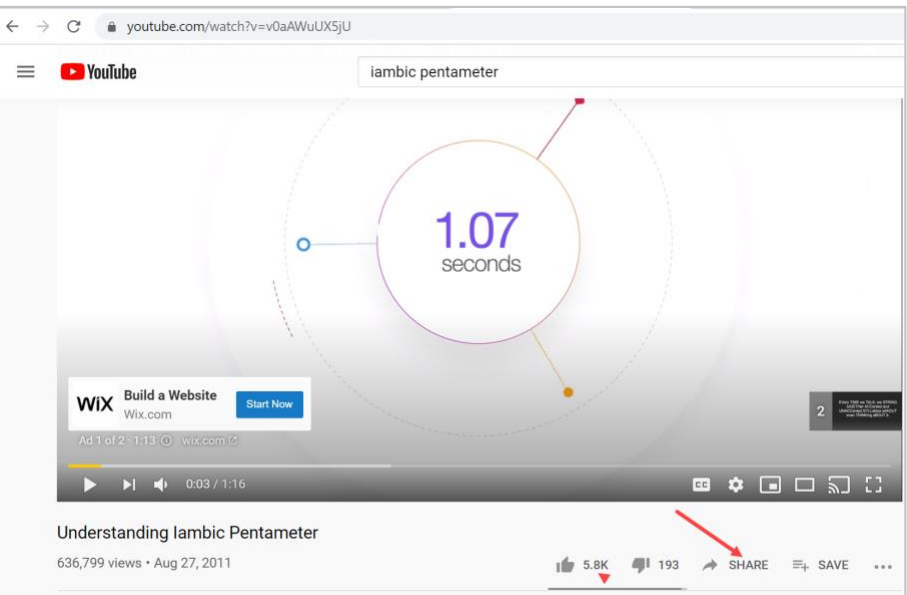

2. Click on **Embed.**

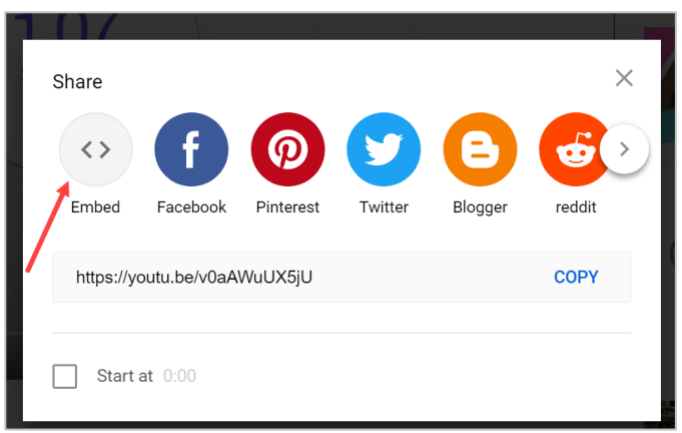

## EMBED A YOUTUBE VIDEO

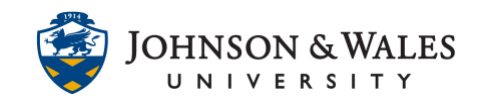

3. Click on the code in the Embed Video box to highlight it.

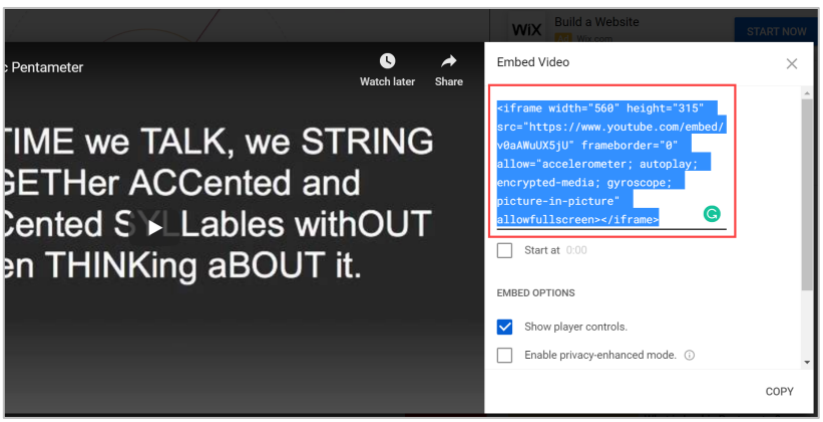

4. Right-click on the code and select **Copy** (or Ctrl + C on your keyboard).

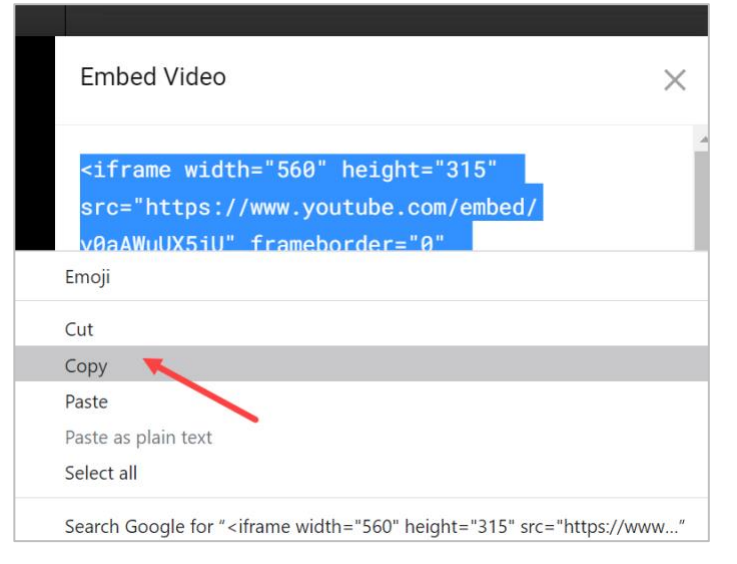

5. In ulearn, navigate to the Content area where you will embed the video.

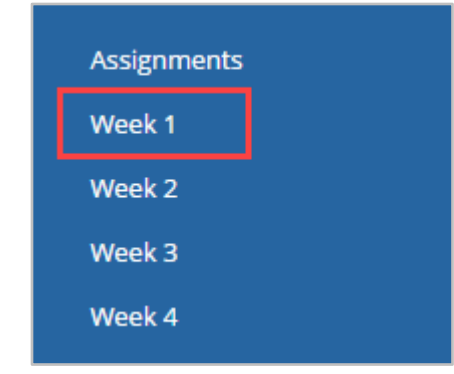

6. Hover over **Build Content** and select **Item**.

![](_page_2_Picture_0.jpeg)

![](_page_2_Picture_1.jpeg)

![](_page_2_Picture_54.jpeg)

7. Name the video, then click on the **Source code icon** in the text box.

![](_page_2_Picture_55.jpeg)

8. In the Source code view box, right-click and select **Paste** (Ctrl + V on your keyboard), then click **Save**.

## EMBED A YOUTUBE VIDEO

![](_page_3_Picture_1.jpeg)

![](_page_3_Picture_50.jpeg)

9. The video will appear in the content area. Click **Submit.**

![](_page_3_Picture_4.jpeg)